# 10XL3-06 補助問題(DATE 関数,WEEKDAY 関数,シートの保護)

※スタッフの方へ、「10XL3-06\_補助問使用データ」を使用します。 データをデスクトップにコピーし、使用データを開いておいてください。

●DATE 関数●

① [A4]セルに DATE 関数を使用して、日付を入れましょう。 日付は 2020 年 4 月 1 日にします。

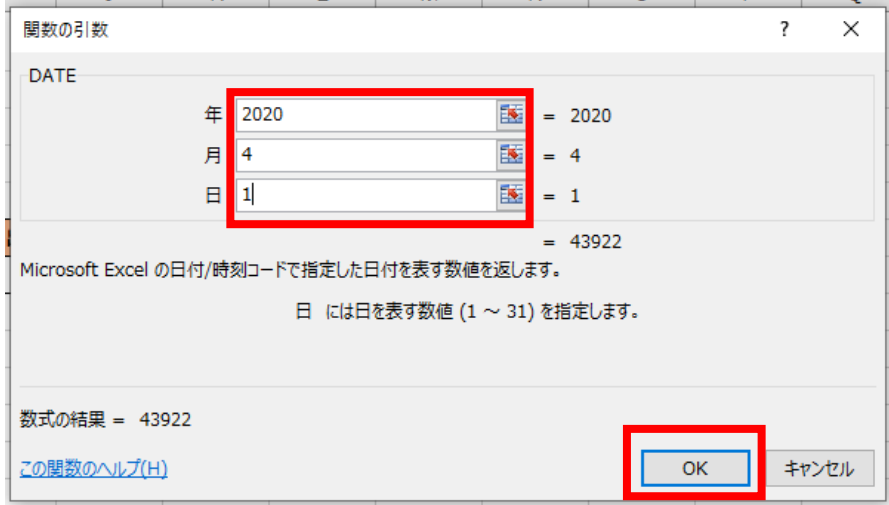

#### ❤表示形式❤

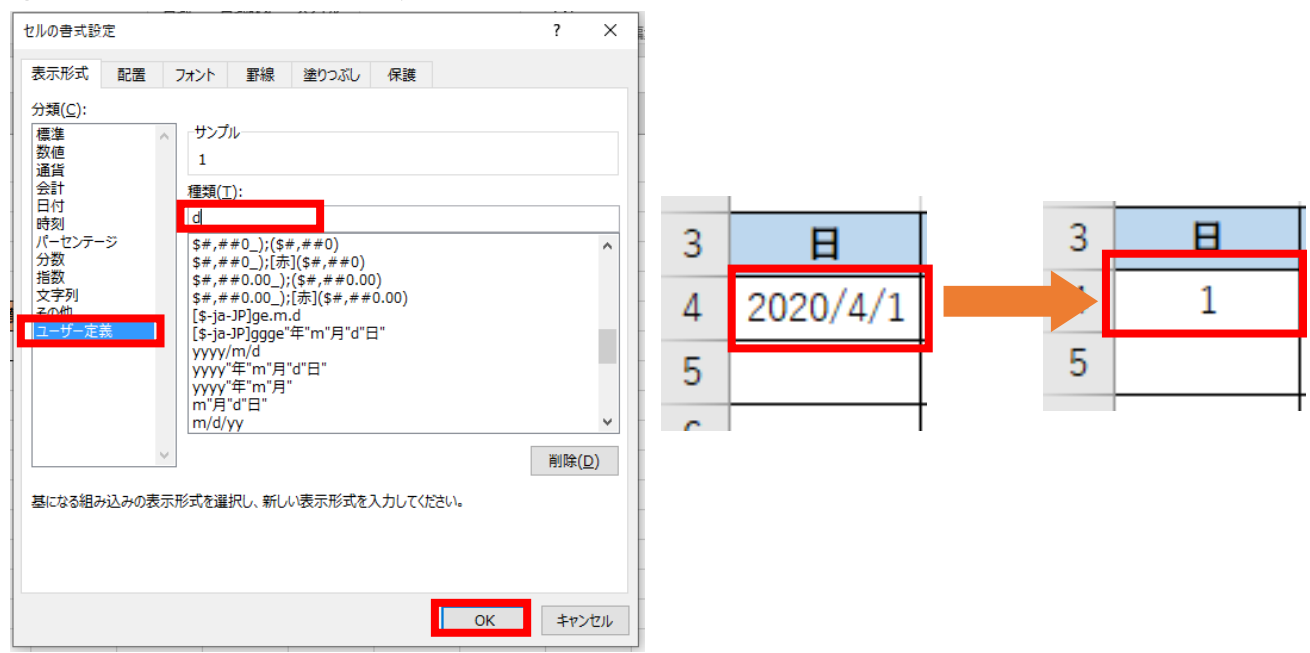

#### ② [A4]セルが日付だけ表示されるように設定しましょう。

※授業終了後にご返却をお願いいたします。

●日付の表示●

3 [A5] ~ [A18] セルに日付を表示させましょう。

→ヒント

[A5]セルに =A4+1 と入力し、その後オートフィルでコピー

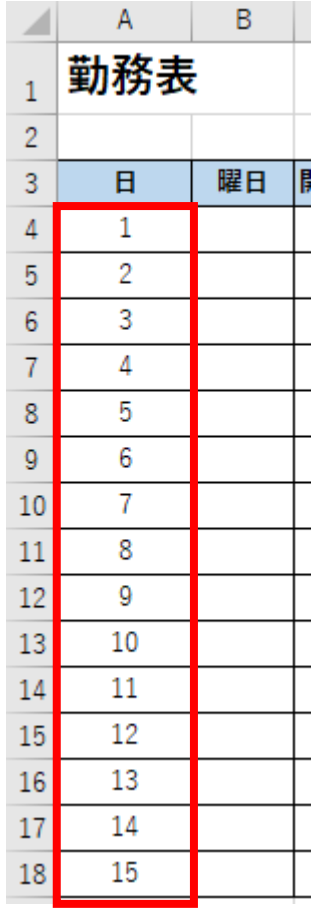

#### ●WEEKDAY 関数●

4 WEEKDAY 関数を使用して、[B4] ~ [B18] セルに曜日が表示させましょう。

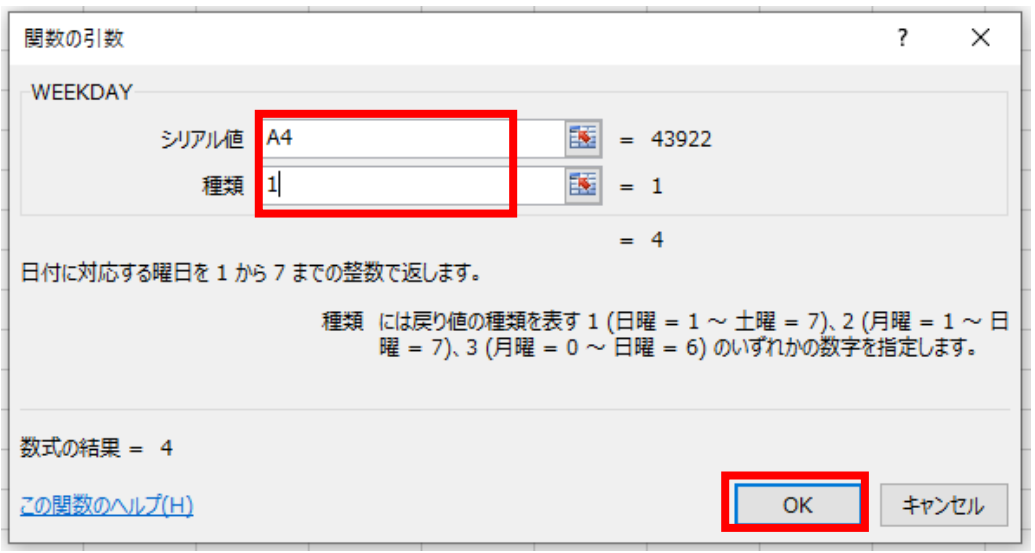

⑤ 曜日が表示されるよう、表示形式を変更しましょう。

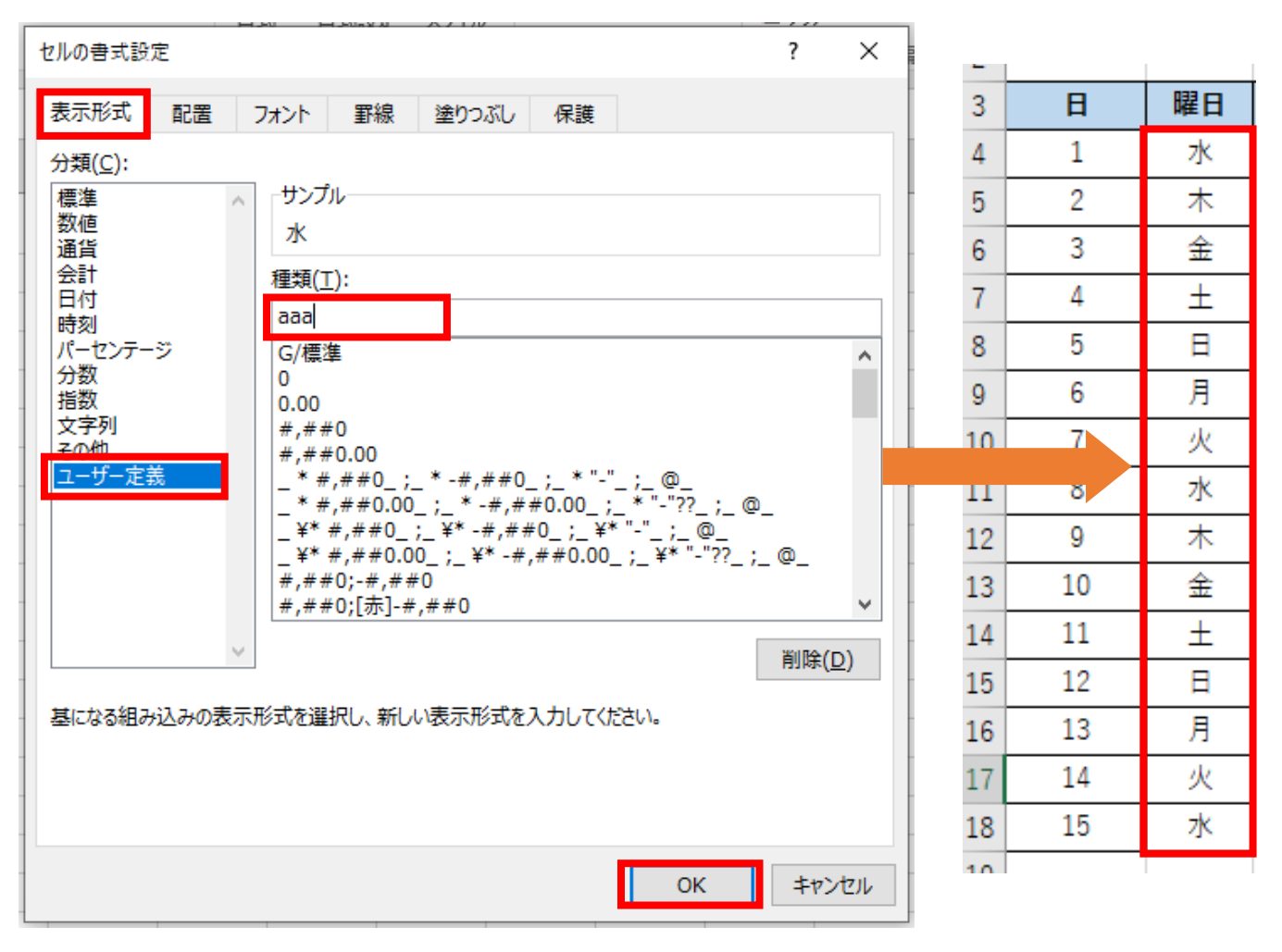

❤条件付き書式❤

⑥ 条件付き書式を使用して、「土」が青「日」が赤になるよう、 フォントの色を変更しましょう。

### ※セルの値は 日曜日は「1」土曜日は「7」です。

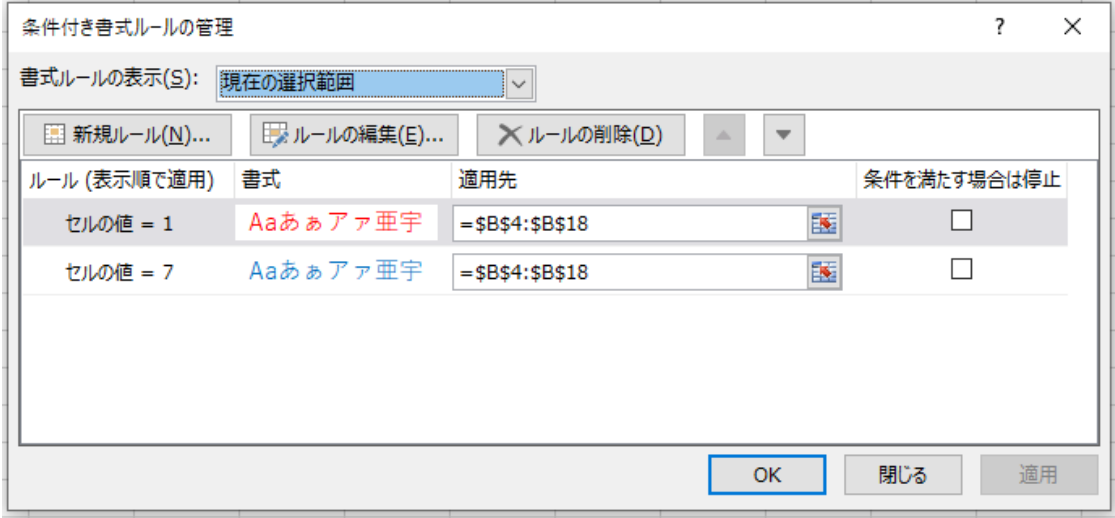

❤入力規則❤

⑦ リストから入力できるよう、[F4]~[F18]セルに入力規則の設定を しましょう。「元の値」は [H7] ~ [I7] を選択します。

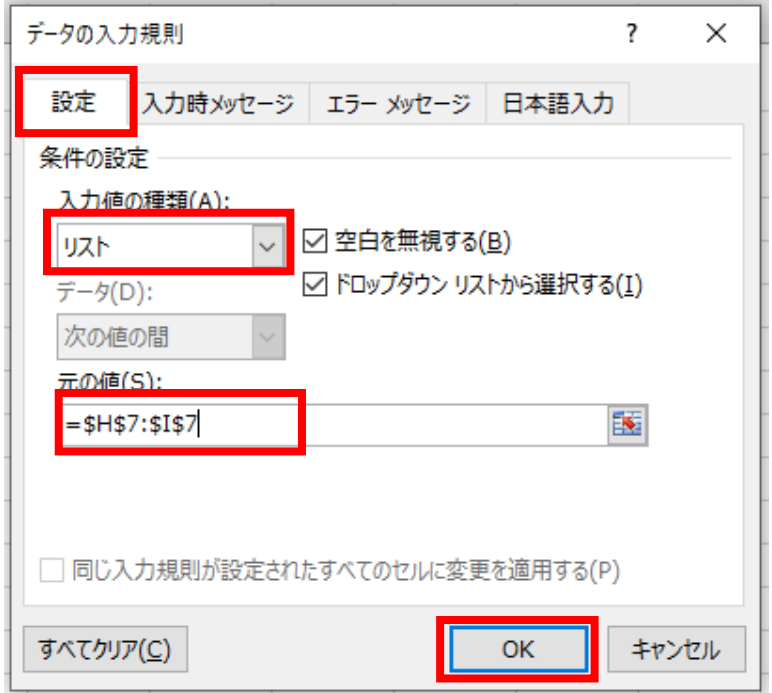

⑧ 以下の内容をリストから選びましょう。

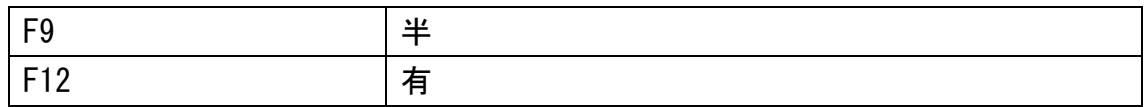

- ❤エラーメッセージ❤
- ⑨ [F4]~[F18]セルにリスト以外の入力をした際、 「リストから選択して下さい」と表示されるようにエラーメッセージの 設定をしましょう。

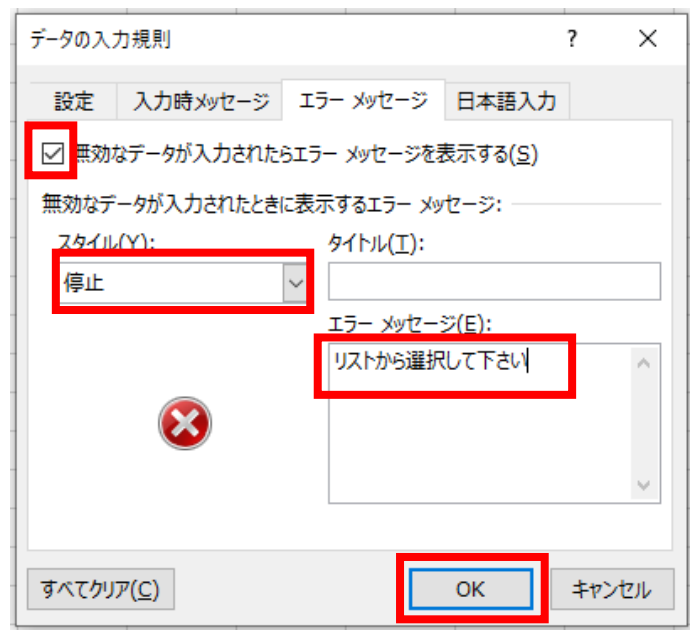

※授業終了後にご返却をお願いいたします。

●エラーメッセージの確認●

⑩ [F9]セルに「半休」と入力しましょう。エラーメッセージが表示されたら キャンセルをクリックしましょう。

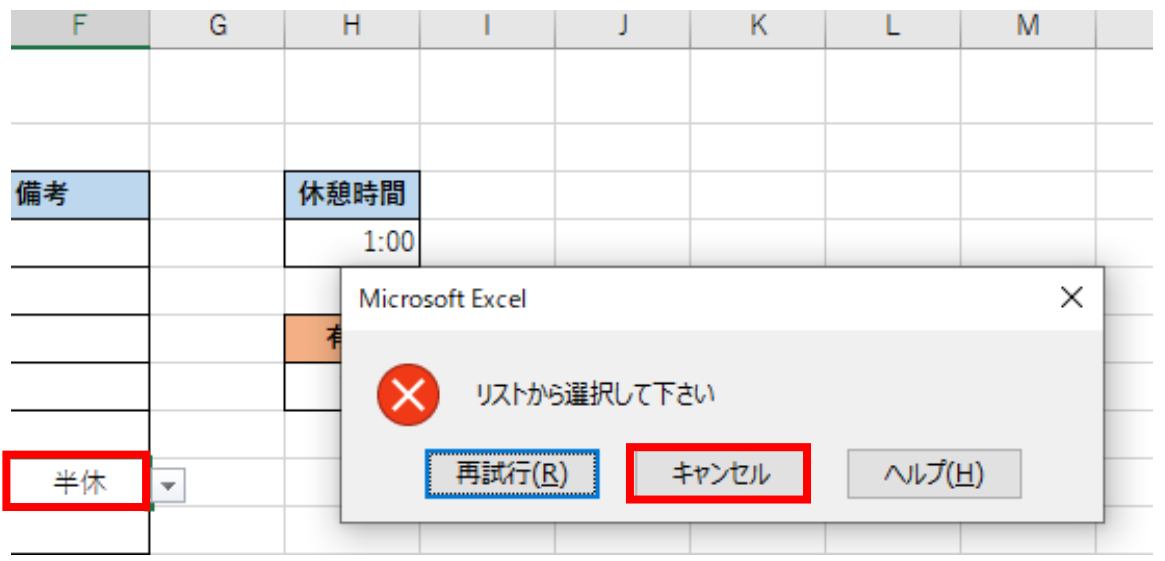

●シートの保護●

⑪ シートの保護をしましょう。

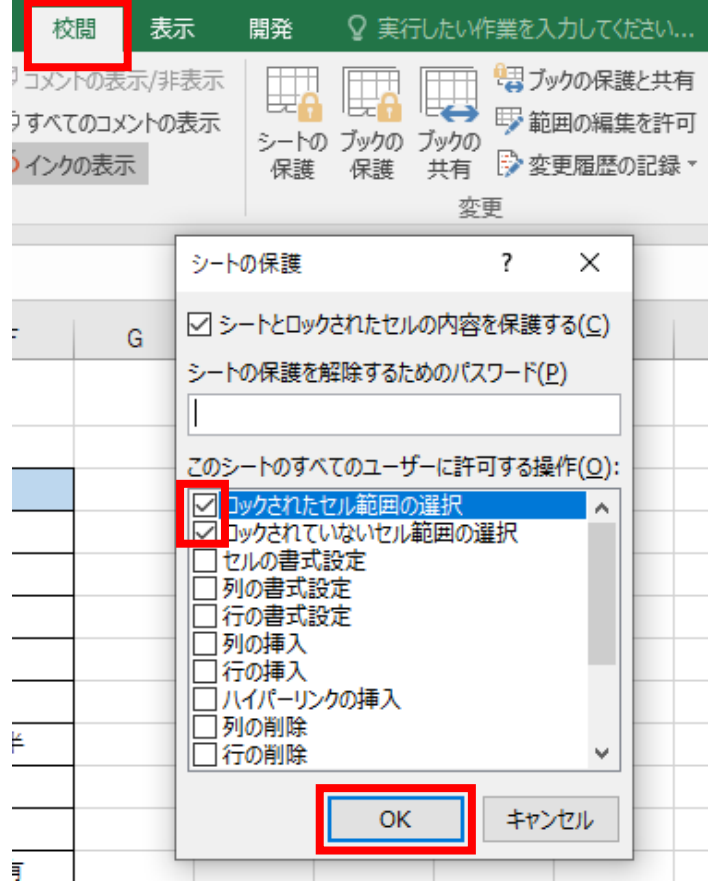

⑫ シートの保護の確認をしましょう。[F4]セルを「有」にしましょう。 以下のように表示がされたら「OK」をクリックしましょう。

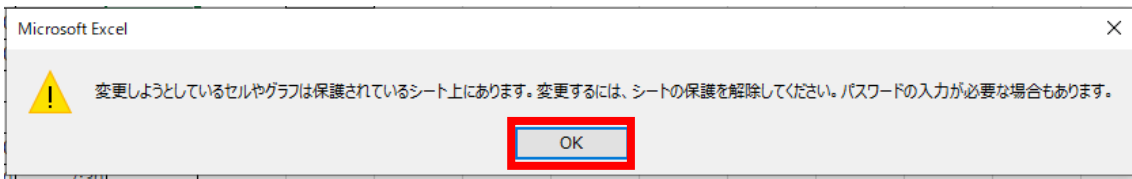

⑬ シートの保護を解除しましょう。

❤印刷❤

⑭ 印刷をしましょう。印刷の確認ができたら、保存をせずに Excel を閉じましょう。

## ■ 完成見本 ■

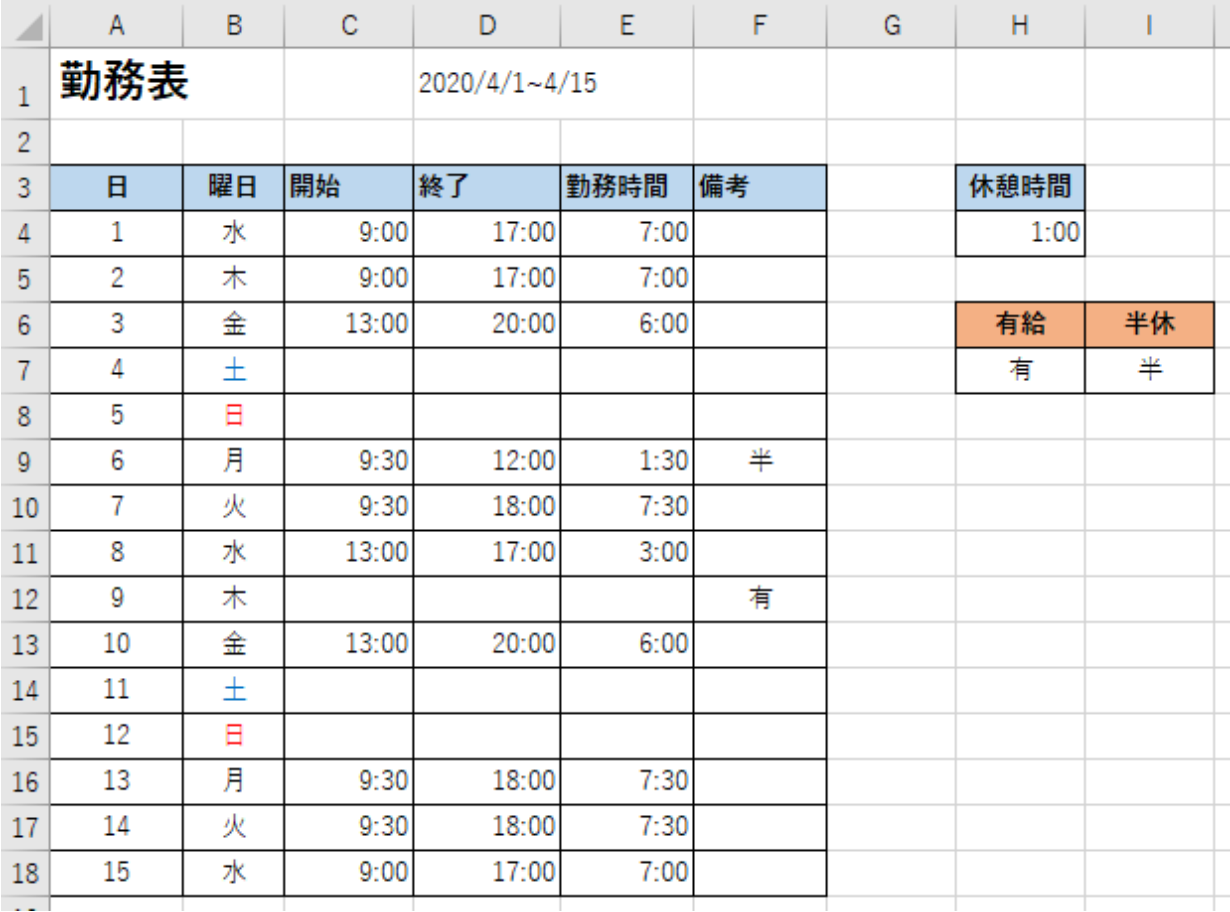

お疲れ様でした・・・